# <span id="page-0-0"></span>**Integrated Software Operation Manual** (Setting Function)

## **Contents**

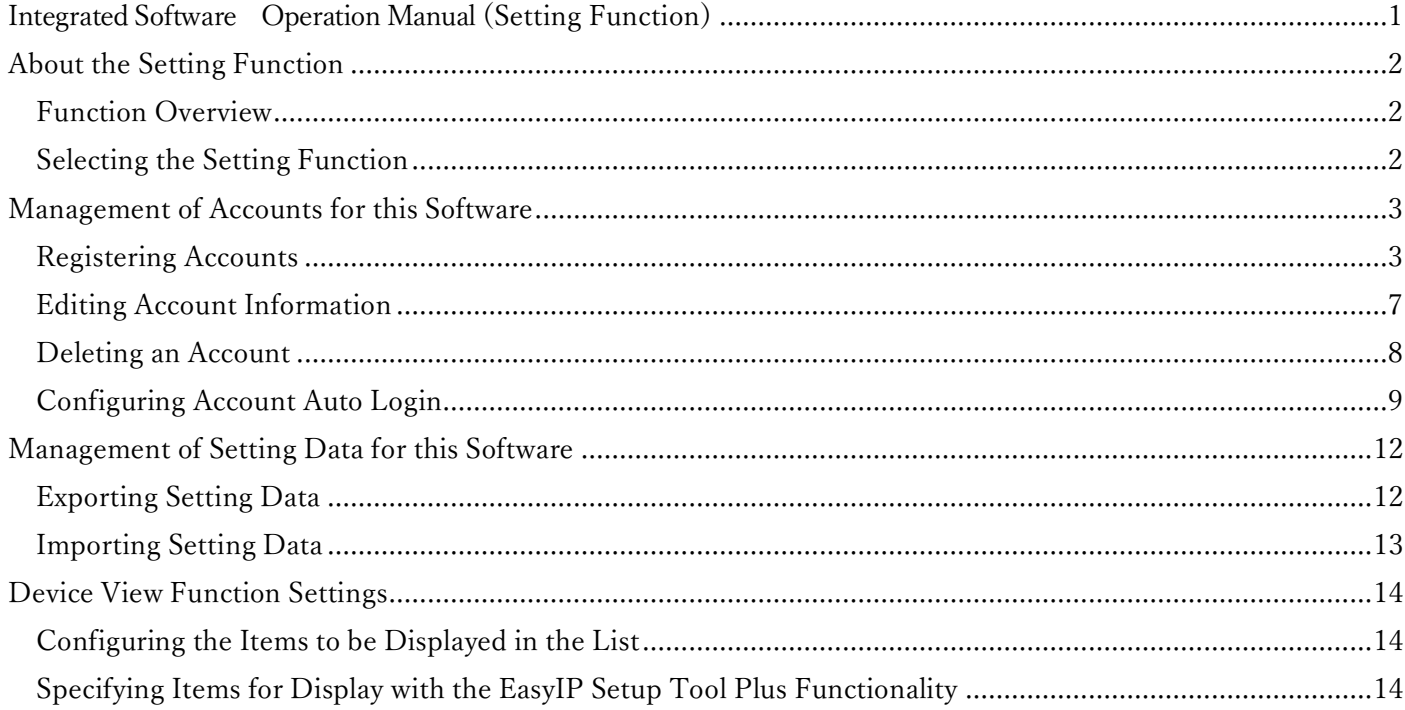

# <span id="page-1-0"></span>**About the Setting Function**

## <span id="page-1-1"></span>**Function Overview**

The Setting function enables you to configure all settings for the operation of this software.

With the Setting function, you can: Manage accounts for this software Register, edit, and delete accounts Configure auto login for accounts Manage setting data for this software Export setting data Import setting data Configure the Device View function

## <span id="page-1-2"></span>**Selecting the Setting Function**

Click the [Setting] button in the function selection area on the left of the screen to display the Setting function screen.

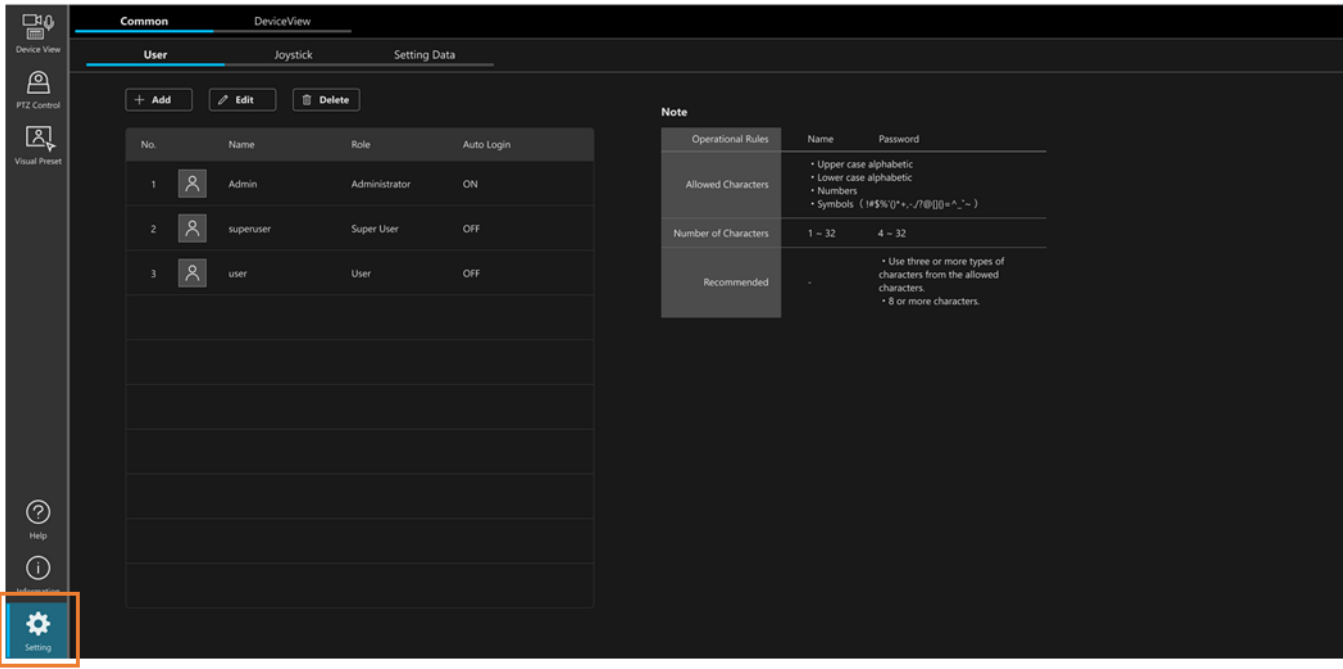

# <span id="page-2-0"></span>**Management of Accounts for this Software**

## <span id="page-2-1"></span>**Registering Accounts**

Accounts other than the administrator's account, which is registered when this software is launched for the first time, can be registered.

Accounts are registered with the following procedure.

- 1. Click the [Common] tab in the top left of the screen to display the common settings screen.
- 2. Click the [User] tab on the common settings screen to display the account management screen.

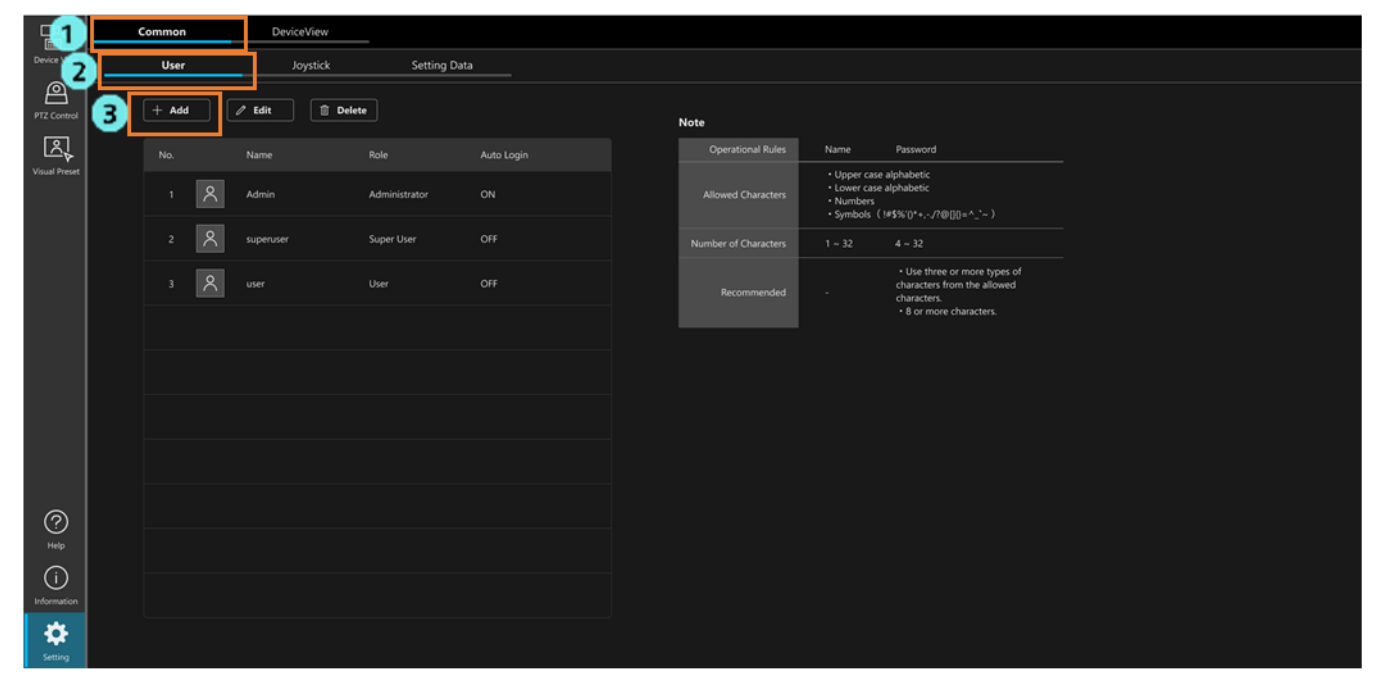

3. Click the [Add] button to display the Add User screen.

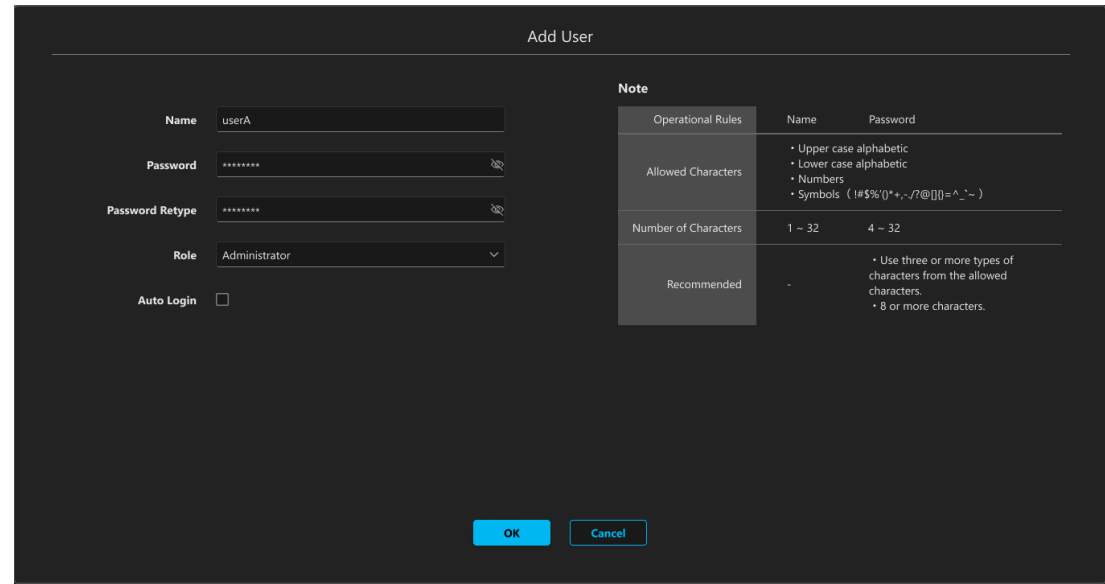

- 4. Enter the information required to register an account.
	- Name

Enter a name for the account.

- Characters available:
	- Upper-case letters
	- Lower-case letters
	- Numbers
	- Special characters  $(\sim 1/\omega/4\$  ( $\sim$  +¥|}{ $|[\sim,2]$ )

Number of characters

- Minimum 1, maximum 32
- Password / Password Retype

Enter a password.

Characters available:

- Upper-case letters
- Lower-case letters
- Numbers
- Special characters  $(\sim 1/\omega/4\$  ( $\sim$  +¥|}{ $|[\sim,1/2]$ )

Number of characters

• Minimum 4, maximum 32

For security reasons, it is recommended that passwords be set in accordance with the following rule.

Recommended rule

• Passwords should include at least three of the four available character types above and should be at least eight characters long

### • Role

Select the role for the account to be created from the following three types.

An overview of the differences in roles is provided below.

 For details on Device View function and PTZ Control function restrictions for each type of account, see [Function Restrictions by Role] in the relevant operation manual.

### Administrator

Device access: Access to all devices enabled

Device View function: Fully available

PTZ Control function: Fully available

Information function: Fully available

Setting function: Fully available

### Super User

Device access: Access to all devices enabled

Device View function: Partially available

PTZ Control function: Fully available

Information function: Not available

Setting function: Not available

User

Device access: Access only to permitted devices available Device View function: Partially available PTZ Control function: Partially available Information function: Not available Setting function: Not available

### • Auto Login

 This allows auto login to be configured for the account. For details, see [Configuring Account Auto Login](#page-8-0) in this section.

- 5. If you have selected User as the role, use the following procedure to configure the devices to make them accessible.
	- 1) Click the [Select accessible devices] button on the account registration screen to display the accessible device configuration screen.

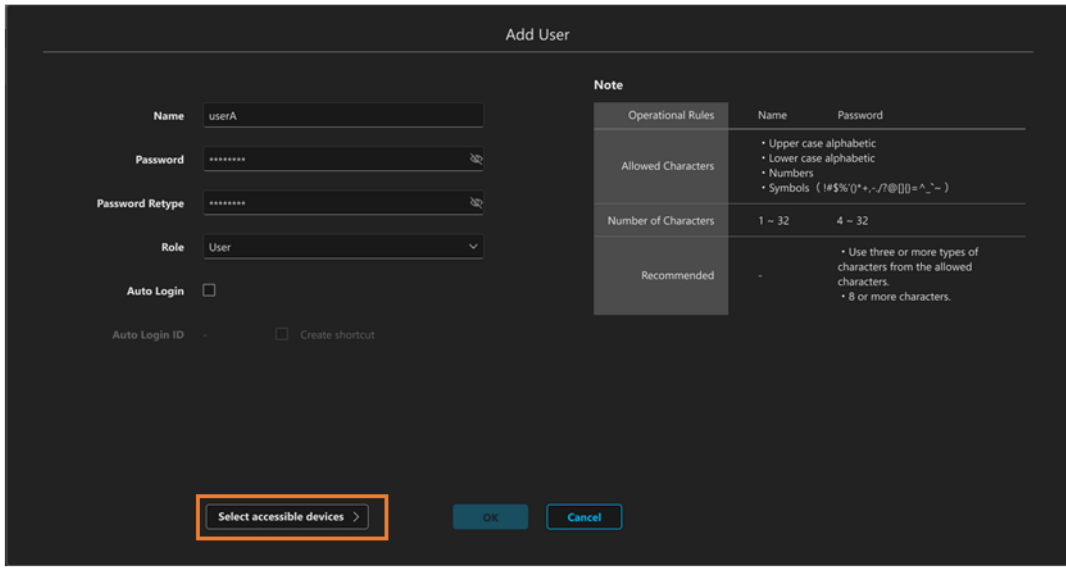

Accessible device configuration screen

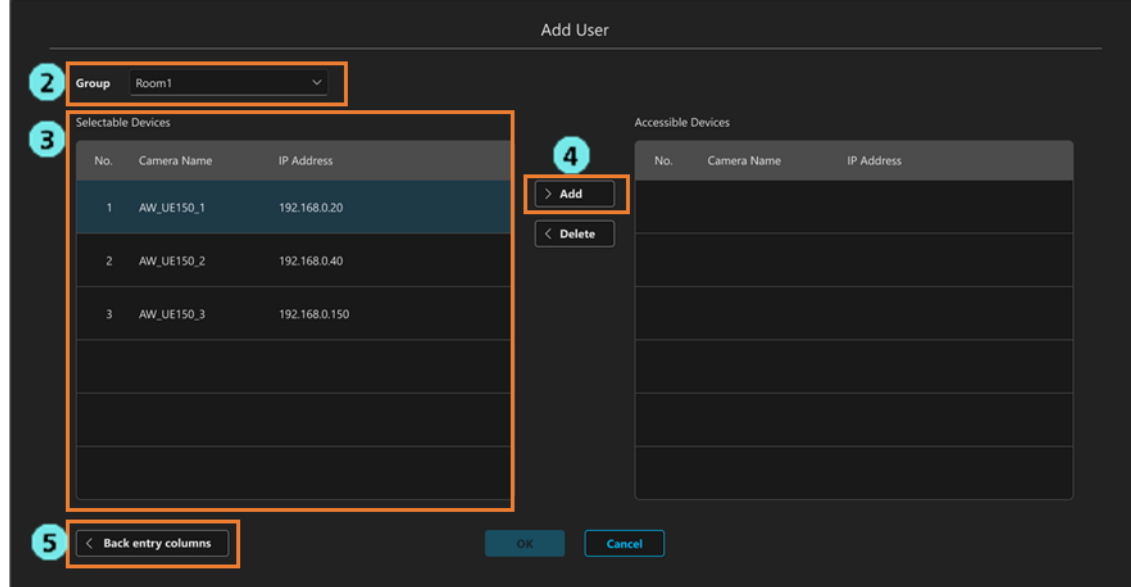

 Group: A drop down list for selecting the group Selectable Devices: The devices from the group that are not granted access Accessible Devices: The devices from the group that are granted access

- 2) Select a group from the drop down list under [Group].
- 3) From [Selectable Devices], select a device to be accessible.
- 4) Click the [>Add] button to move the selected device to [Accessible Devices].
- 5) Click the [Back entry columns] button to return to the account registration screen.

6. Click the [OK] button on the account registration screen to register the account.

<NOTE>

• When you click the [OK] button, a warning message is displayed if the password does not comply with the recommended rules. If you wish to change the password, click the [Cancel] button and then make the desired changes. If you understand the security risk and wish to continue anyway, click the [OK] button to complete the process.

# <span id="page-6-0"></span>**Editing Account Information**

Registered account information can be edited with the following procedure.

- 1. Click the [Common] tab in the top left of the screen to display the common settings screen.
- 2. Click the [User] tab on the common settings screen to display the account management screen.

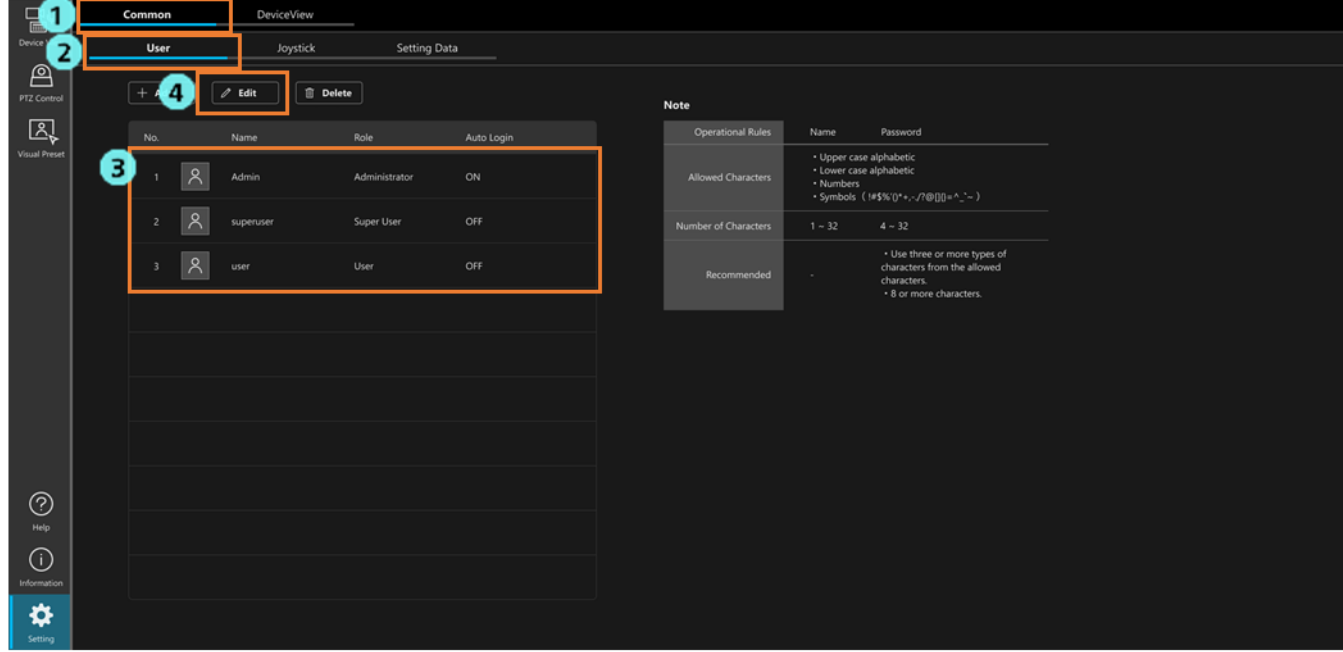

- 3. Select the account you wish to edit from the list of accounts.
- 4. Click the [Edit] button to display the account editing screen.

The content displayed is the same as the account registration screen.

You can edit the account information in the same way as when registering an account.

5. Click the [OK] button on the account editing screen to save the changes.

### <NOTE>

• When you click the [OK] button, a warning message is displayed if the password does not comply with the recommended rules. If you wish to change the password, click the [Cancel] button and then make the desired changes. If you understand the security risk and wish to continue anyway, click the [OK] button to complete the process.

## <span id="page-7-0"></span>**Deleting an Account**

Accounts can be deleted with the following procedure.

- 1. Click the [Common] tab in the top left of the screen to display the common settings screen.
- 2. Click the [User] tab on the common settings screen to display the account management screen.

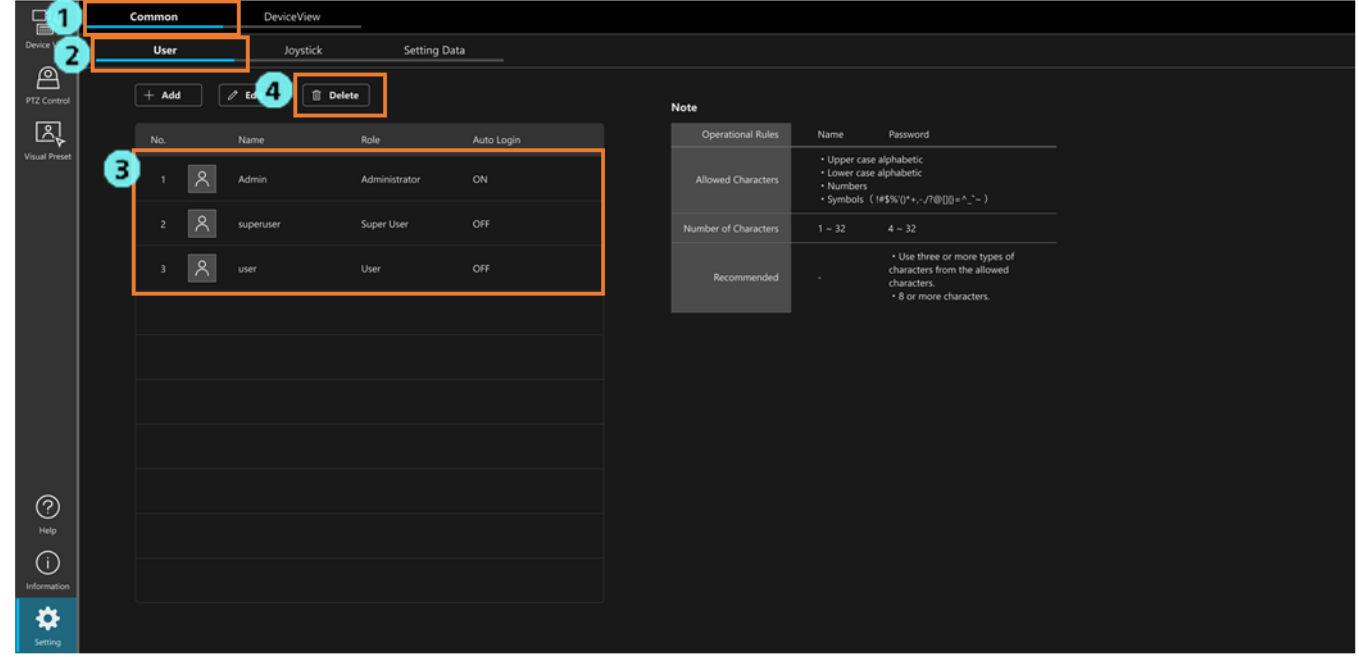

- 3. Select the account you wish to delete from the list of accounts.
- 4. Click the [Del] button.
- 5. A message confirming that you wish to continue with deletion is displayed. Click the [OK] button to delete the selected account.

### <NOTE>

• If only one account is registered with the role of Administrator, this account cannot be deleted.

# <span id="page-8-0"></span>**Configuring Account Auto Login**

You can configure accounts that fulfill the criteria for auto login to skip the normal login procedure. Auto login can be performed in the two following ways.

- 1: Auto login for an Administrator account
	- Criteria for auto login
		- The only account registered for this software is a single Administrator account
		- [Auto Login] is set to ON in the account settings
- 2: Auto login for User accounts
	- Criteria for auto login
		- The account is a User account
		- [Auto Login] is set to ON in the account settings
		- The ID for auto login for the relevant account is specified in the URL that is used to open the GUI of this software

#### <NOTE>

• Account authentication with a password is not performed when using auto login, which makes the account vulnerable to security risks. Make sure you have understood security risks involved when configuring auto login.

### 1: Procedure for configuring auto login for an Administrator account

- 1. Click the [Common] tab in the top left of the screen to display the common settings screen.
- 2. Click the [User] tab on the common settings screen to display the account management screen.

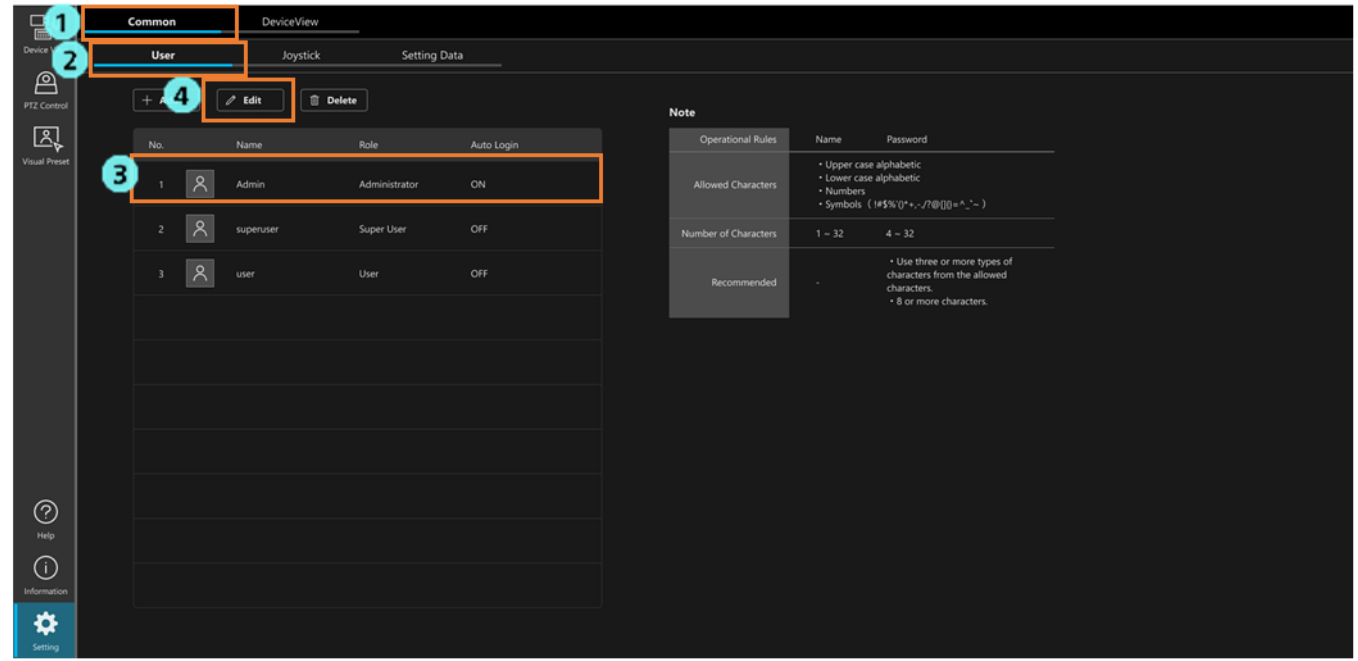

- 3. From the list of accounts, select the Administrator account for which you wish to configure auto login.
- 4. Click the [Edit] button to display the account editing screen.

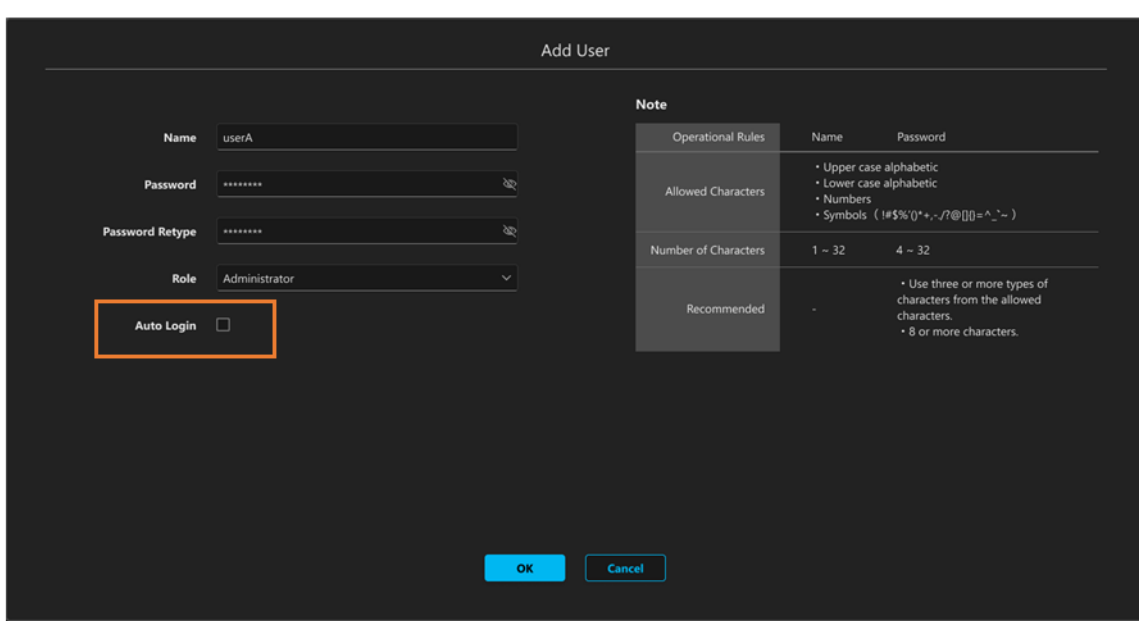

- 5. Check the [Auto Login] checkbox to turn auto login ON.
- 6. A security confirmation message is displayed. If you understand the security risk and wish to continue, click the [OK] button.
- 7. Click the [OK] button to close the settings screen.
- 8. From the next login, the login screen is skipped when the GUI is displayed by specifying the URL below in a web browser.

http://[IP address of server PC]/MediaProductionSuite/Base/

### <NOTE>

• If you wish to disable auto login, uncheck the [Auto Login] checkbox in step 5 above to turn auto login OFF.

#### **2: Procedure for configuring auto login for a User account**

- 1. Click the [Common] tab in the top left of the screen to display the common settings screen.
- 2. Click the [User] tab on the common settings screen to display the account management screen.

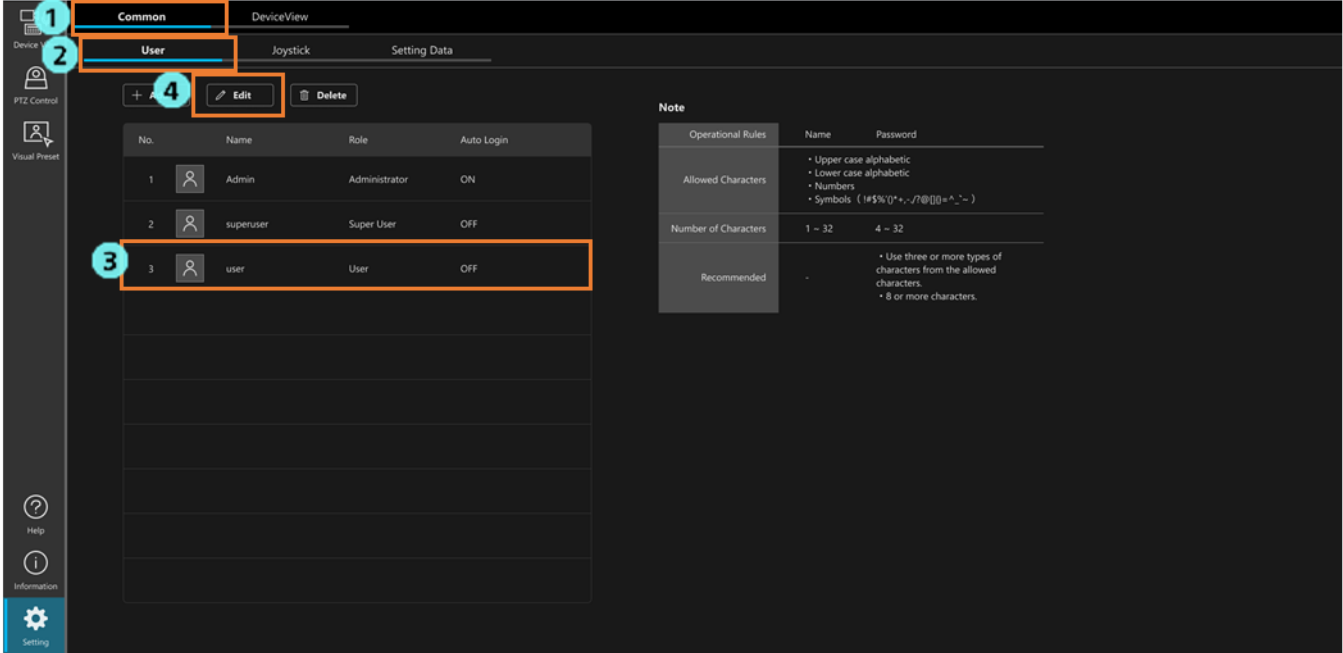

- 3. From the list of accounts, select the User account for which you wish to configure auto login.
- 4. Click the [Edit] button to display the account editing screen.

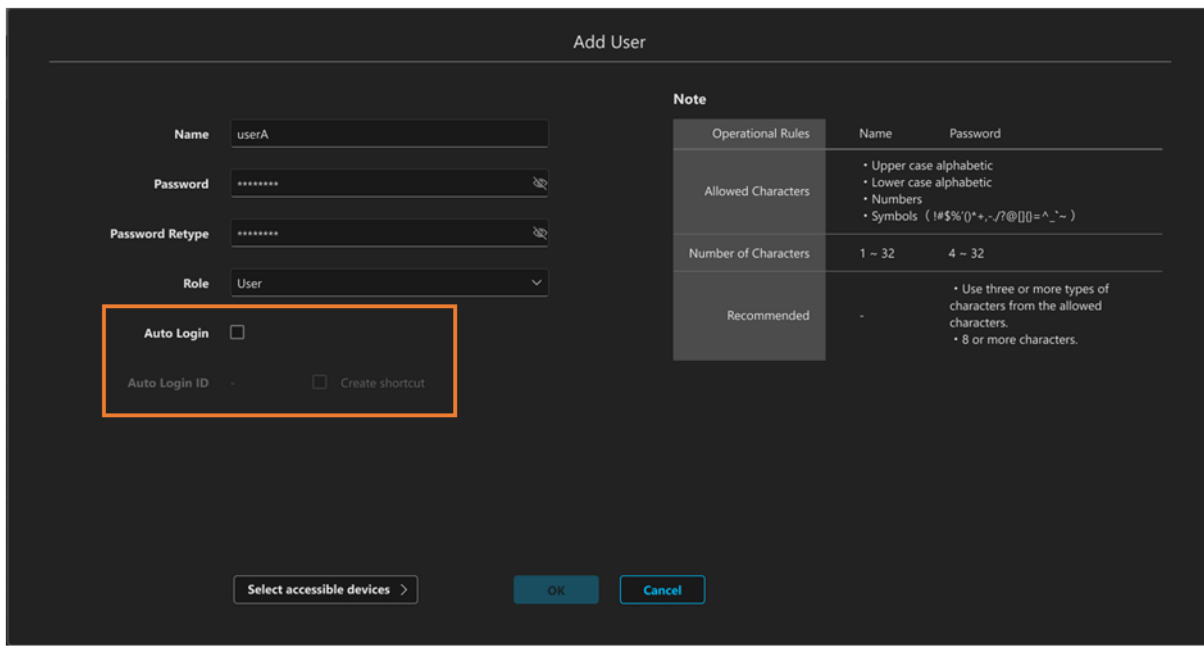

5. Check the [Auto Login] checkbox to turn auto login ON.

When a check is placed in this checkbox to turn auto login ON, the [Auto Login ID] field displays an ID for auto login. Use this ID to open the GUI in a web browser.

- 6. A security confirmation message is displayed. If you understand the security risk and wish to continue, click the [OK] button.
- 7. Click the [OK] button to close the settings screen.
- 8. From the next login, the login screen is skipped when the GUI is displayed by specifying the URL below in a web browser.

http://[IP address of server PC]/MediaProductionSuite/Base&login/id=[ID displayed in Auto Login ID] (For example, if the IP address of the server PC is 192.168.0.200 and the Auto Login ID is aeghhijr, the URL is: http://192.168.0.200/MediaProductionSuite/Base&login/id=aeghhijr)

Click the [Create shortcut] button on the account editing screen to create a shortcut to access the above URL on the desktop.

#### <NOTE>

• If you wish to disable auto login, uncheck the [Auto Login] checkbox in step 5 above to turn auto login OFF.

# <span id="page-11-0"></span>**Management of Setting Data for this Software**

## <span id="page-11-1"></span>**Exporting Setting Data**

You can export setting data for this software to a location of your choosing. You copy the setting data and use it on another server PC running this software by importing the exported data.

### <NOTE>

- Perform data export from the server PC. If you do this from a client PC, normal operation will not be obtained.
- License information for activated plugins that are not free of charge will not be included in exported data.
- If you wish to transfer license information to another server PC, deactivate the license from the Information function.

Export is performed with the following procedure.

- 1. Click the [Common] tab in the top left of the screen to display the common settings screen.
- 2. Click the [Setting Data] tab on the common settings screen to display the setting data management screen.

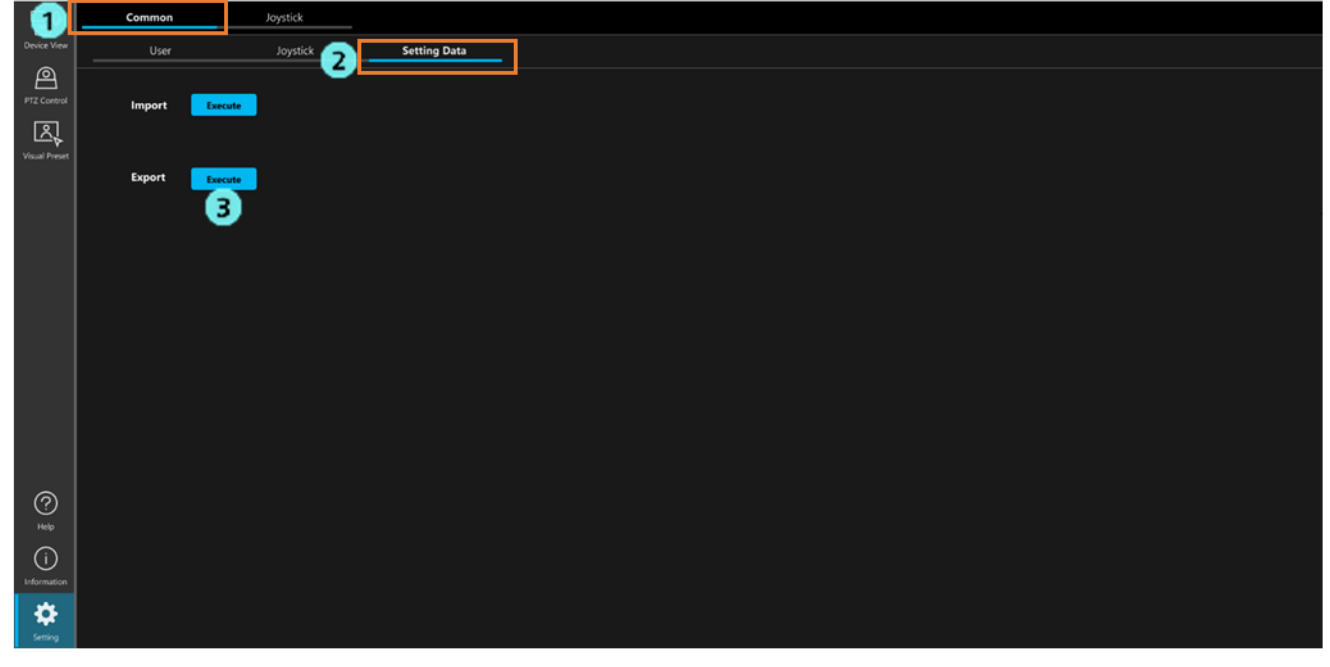

3. When the [Execute] button next to [Export] is clicked, the setting data is divided into several files and exported to the Windows download folder.

\*If a message is displayed in the web browser asking for permission to download, permit the download.

Setting data is exported with the filename database\_\*.bak.

In environments where only the free base software is active, the two files database base.bak and database ptz.bak are exported. In environments where plugins that are not free of charge are active, a file for each plugin (database\_visual.bak, etc.) is sometimes also exported.

### <span id="page-12-0"></span>**Importing Setting Data**

Import of setting data is performed with the following procedure.

<NOTE>

- Perform data import from the server PC. If you do this from a client PC, normal operation will not be obtained.
- When an import is performed, the current setting data is overwritten in its entirety by the imported data.
- When an import is performed, this software will restart automatically.
	- 1. Click the [Common] tab in the top left of the screen to display the common settings screen.
	- 2. Click the [Setting Data] tab on the common settings screen to display the setting data management screen.

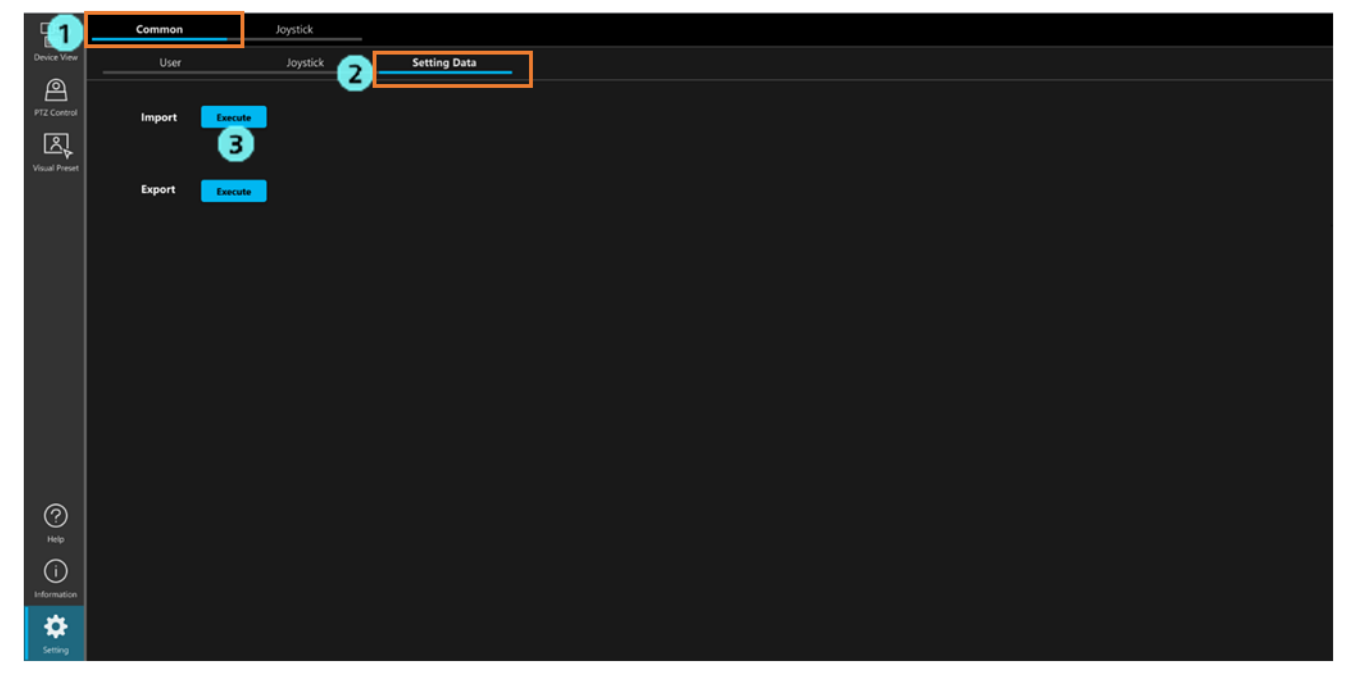

- 3. Click the [Execute] button next to [Import] to display a file selection dialogue box, and then select all files containing exported setting data.
- 4. Close the file selection dialog by clicking [OK] to start the import. When the import is completed, this software will restart automatically.

# <span id="page-13-0"></span>**Device View Function Settings**

### <span id="page-13-1"></span>**Configuring the Items to be Displayed in the List**

This section describes how you can specify items to be displayed when devices are displayed in List view with the Device View function.

For details, see [Device Information Display] > [Specifying Items for Display in the List] in the Device View function operation manual.

# <span id="page-13-2"></span>**Specifying Items for Display with the EasyIP Setup Tool Plus Functionality**

This section describes how you can specify items to be displayed when using the EasyIP Setup Tool Plus functionality in the Device View function.

For details, see [Built-In EasyIP Setup Tool Plus Functionality] > [Specifying Items for Display in the Device List] in the operation manual for the Device View function.